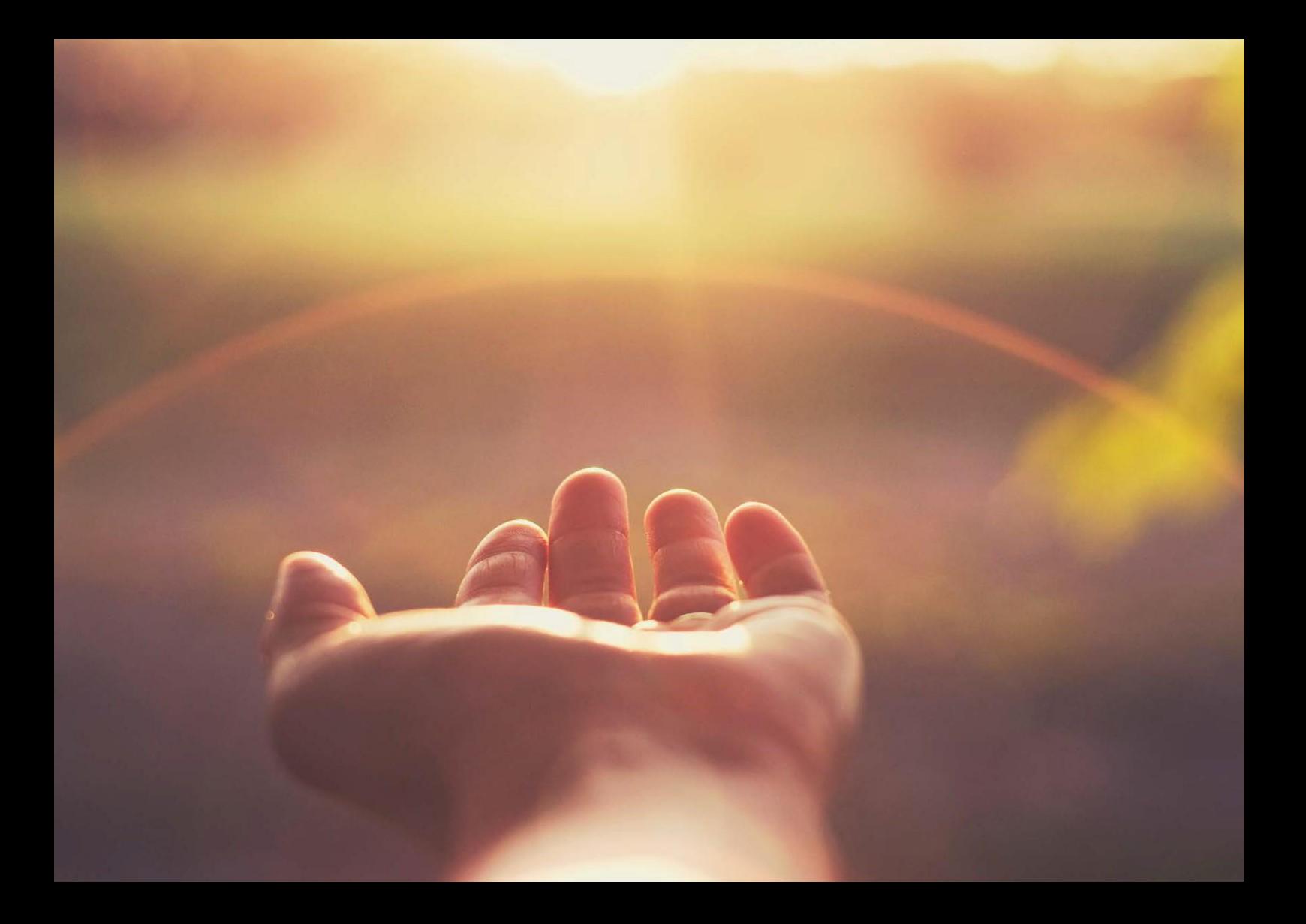

### **SAP® Training Shop**

Activation Code Redemption Guide for Learners

THE BEST RUN **SAP** 

# **Table of Contents**

- 3 [Introduction](#page-2-0)
- 4 [Getting](#page-3-0) started
- 6 [User Support](#page-4-0)

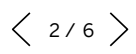

# <span id="page-2-0"></span>**Introduction**

 $\ll$ 

Welcome to SAP® Training and Adoption

Products of SAP Training and Adoption can be purchased for a single user or thousands of users. It's the perfect way to build and maintain skills for working with SAP solutions, and you can get fast and easy access to all our latest learning materials as and when you need them.

This guide shows you how to redeem your activation code.

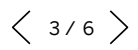

# <span id="page-3-0"></span>**Getting Started**

- 1. With activation code in hand, navigate to the SAP Training Shop website [https://training.sap.com](https://training.sap.com/) and log into your profile. If you don't have an account, use the "Register" option to create one.
- 2. Navigate to the activation code redemption page [\(https://training.sap.com/redeem\)](https://training.sap.com/redeem). You will see the following screen (see Figure 1). Enter your activation code and click *Validate.*

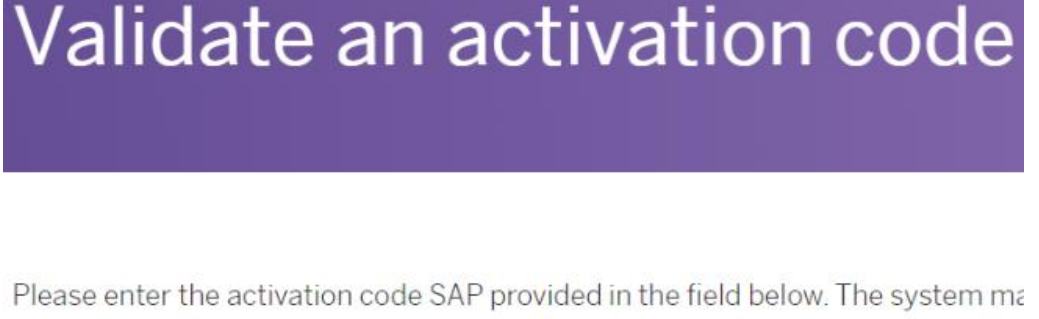

Validate

Figure 1: Validate an activation code

3. Login to your existing profile or create a new one. (see Figure 2)

To proceed with enrollment please log on or create an SAP User Account.

Log on Create SAP User Account

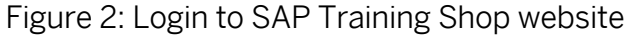

4. Once you have completed the user creation (if you are new), in the Activation code redemption page confirm the course(s) and your details. Accept the terms and condition and click *Submit* at the bottom of the page to complete the redemption.

For SAP Learning Hub, partner edition subscribers, please make sure to use the S-user ID which is registered in the "[Manage My Partnership](https://pwp.sap.com/sappartneredgelaunchpad)" application.

5. To access you would need to have received the confirmation email or the Access button on the confirmation screen. You will also need to log in with the account used or created during the redemption process.

 $(4/6)$ 

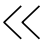

# <span id="page-4-0"></span>**User Support**

 $\ll$ 

For more information on learning offerings, refer to the user guides in the [help center](https://training.sap.com/shop/help-center). For further questions and assistance with your enrollment please contact your local SAP representative. For technical support, please contact our support team [here](https://support.learning.sap.com/).

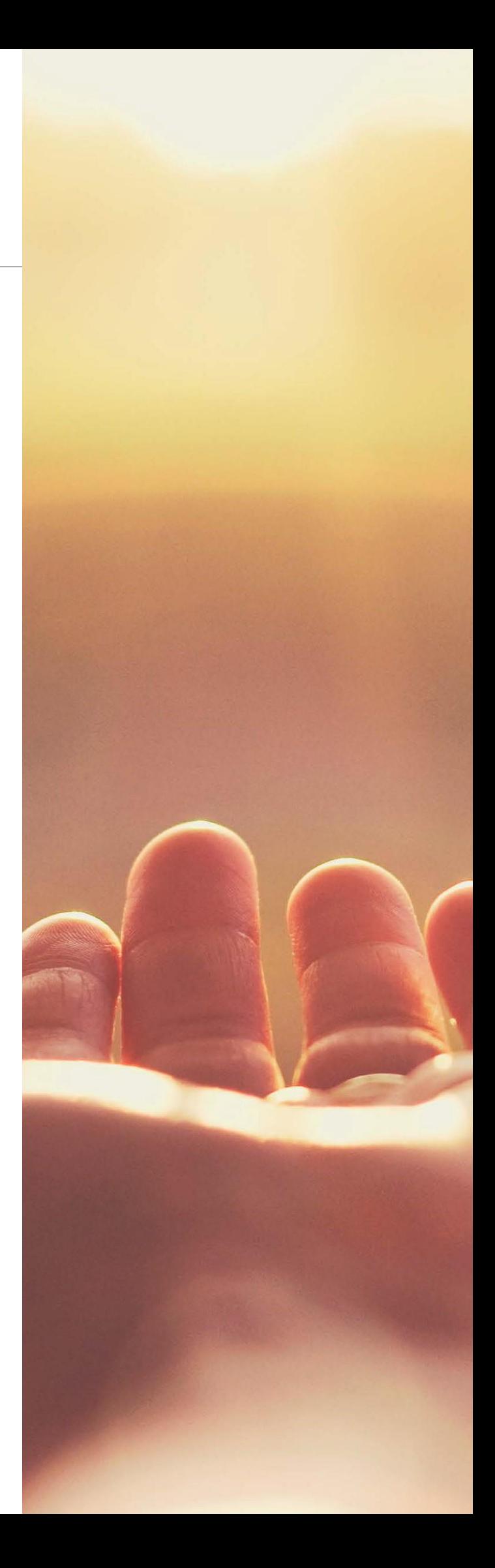

### Followus

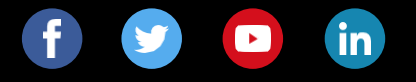

#### **www.sap.com/contactsap**

© 2019 SAP SE or an SAP affiliate company. All rights reserved.

No part of this publication may be reproduced or transmitted in any form or for any purpose without the express permission of SAP SE or an SAP affiliate company.

The information contained herein may be changed without prior notice.<br>Some software products marketed by SAP SE and its distributors<br>contain proprietary software components of other software vendors.<br>National product speci

These materials are provided by SAP SE or an SAP affiliate company<br>for informational purposes only, without representation or warranty of<br>any kind, and SAP or its affiliated companies shall not be liable for<br>errors or omis

In particular, SAP SE or its affiliated companies have no obligation to<br>pursue any course of business outlined in this document or any related<br>presentation, or to develop or release any functionality mentioned<br>fremein. Thi

SAP and other SAP products and services mentioned herein as well as<br>their respective logos are trademarks or registered trademarks of SAP<br>SE (or an SAP affiliate company) in Germany and other countries. All<br>other product a

See [www.sap.com/corporate-en/legal/copyright/index.epx](http://www.sap.com/corporate-en/legal/copyright/index.epx) for additional trademark information and notices.

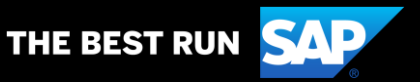